# **How to Manage Your Facebook Fundraiser**

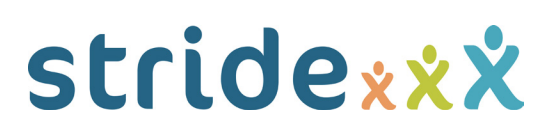

End Fundraiser<sup>6</sup>

**Unfollow Fundraiser** Edit Fundraiser Match Donations

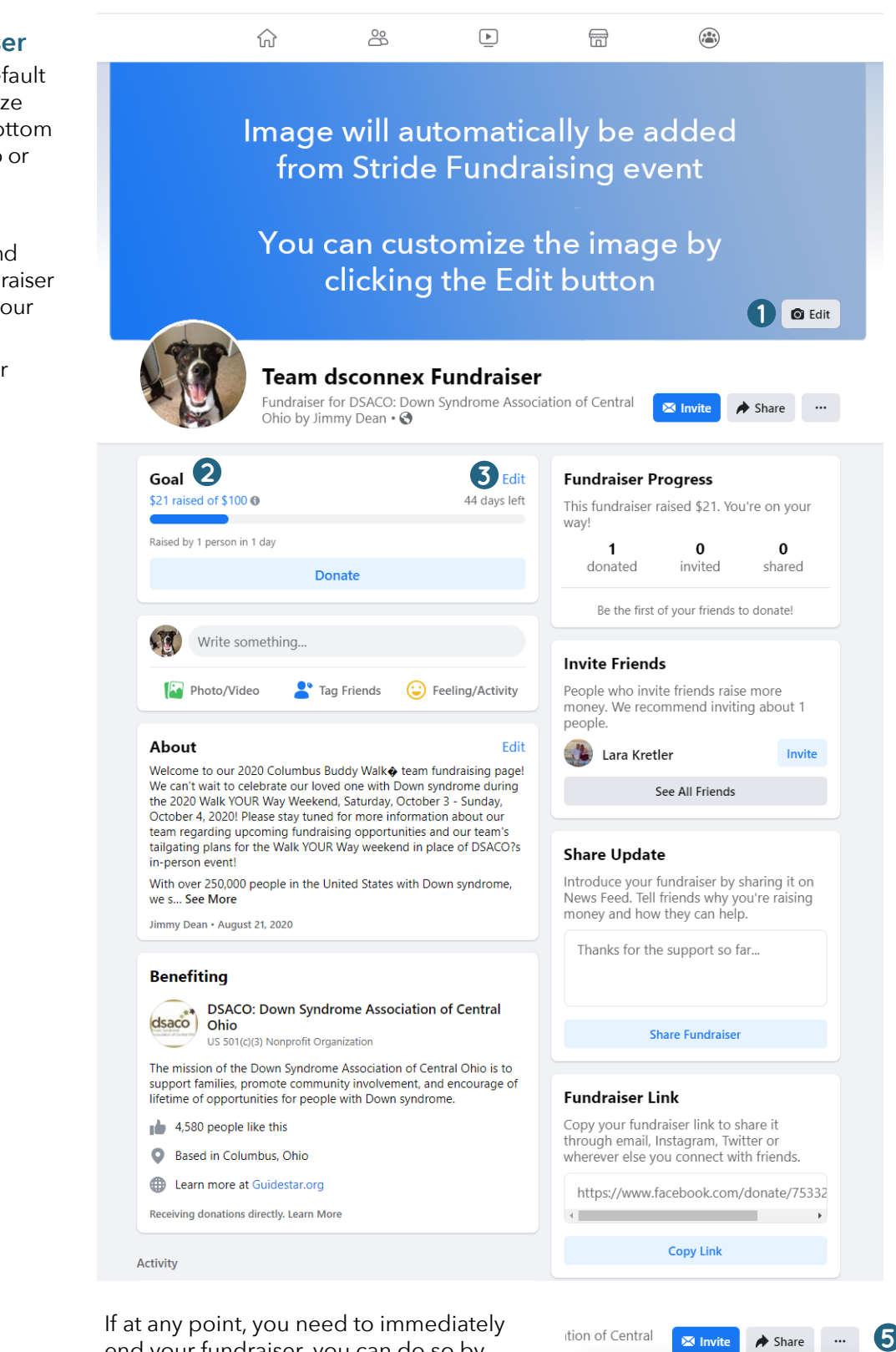

end your fundraiser, you can do so by clicking the three dots on the right side below your picture **5** . Then click "End Fundraiser" **6**.

If you need to delete the fundraiser as well, you can follow the same steps and click "Delete Fundraiser". This can only be done once the fundraiser has ended.

#### **Editing Your Facebook Fundraiser**

Your fundraiser will be set up with a default photo from Stride but you can customize your picture by clicking "Edit" in the bottom right corner **1** . You can upload a photo or choose a photo from Facebook.

Your goal will be pulled in from Stride and donations made on your Facebook fundraiser page will automatically transfer over to your Stride Fundraising Page **2** .

If you would like to update the fundraiser settings, click "Edit" **3**

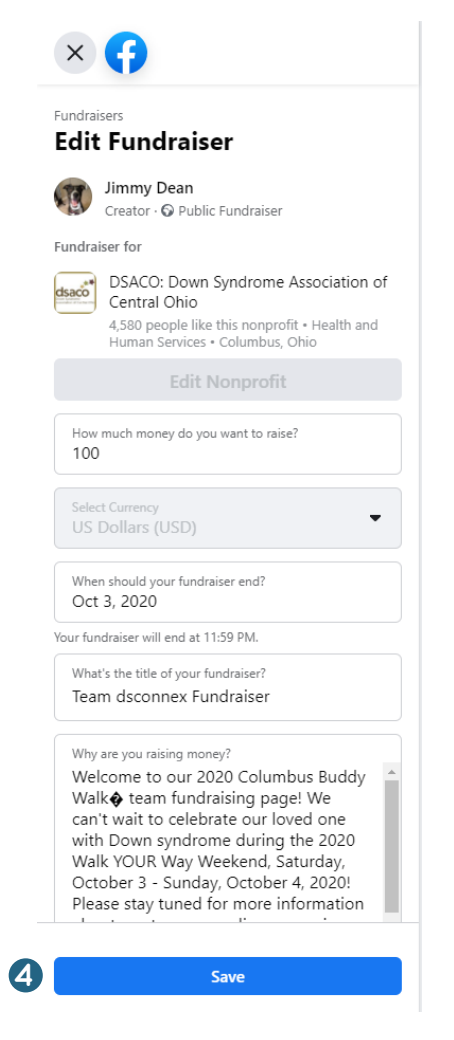

In this section, you can edit:

- How much you want to raise
- When you fundraiser should end (it will end at midnight on that day)
- The title of your fundraiser
- Information about why you are raising money

When all changes are complete, click "Save" **4**

### **Inviting To & Sharing Your Page**

You can share your fundraising page to potential donors through Facebook either by inviting Facebook friends to the fundraiser or by sharing the page on your timeline.

To invite friends, click the "Invite" button below the picture **1** . Then, you can search your Facebook friends and click "Invite" next to the names of people you wan to invite to your fundraiser **2** .

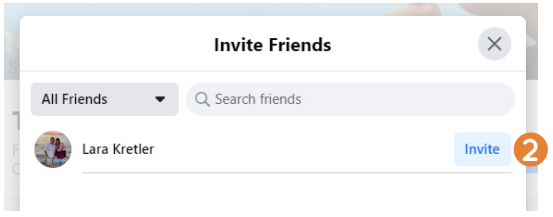

You can also click the "Invite" button **3** in the Invite Friends section of the page and invite all of your Facebook friends at once.

To share the Fundraiser to your timeline, click the "Share" button below the picture **4** .

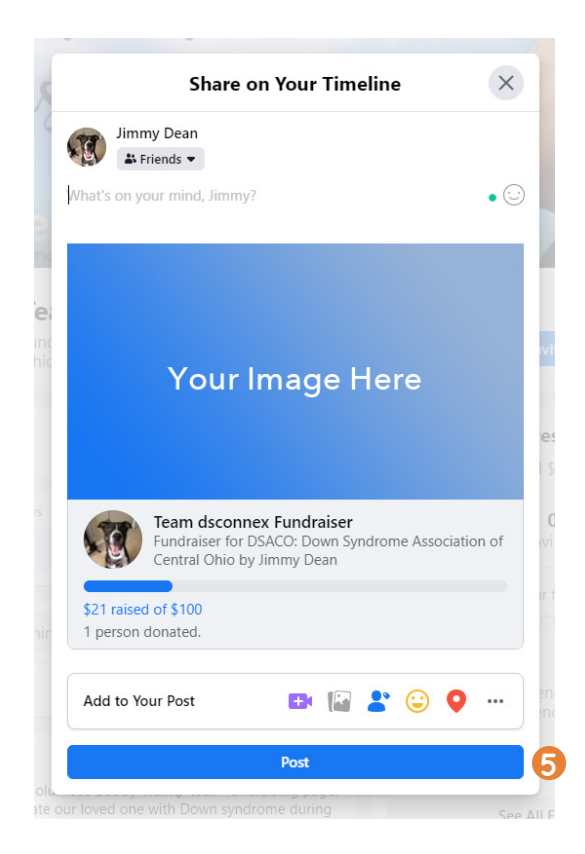

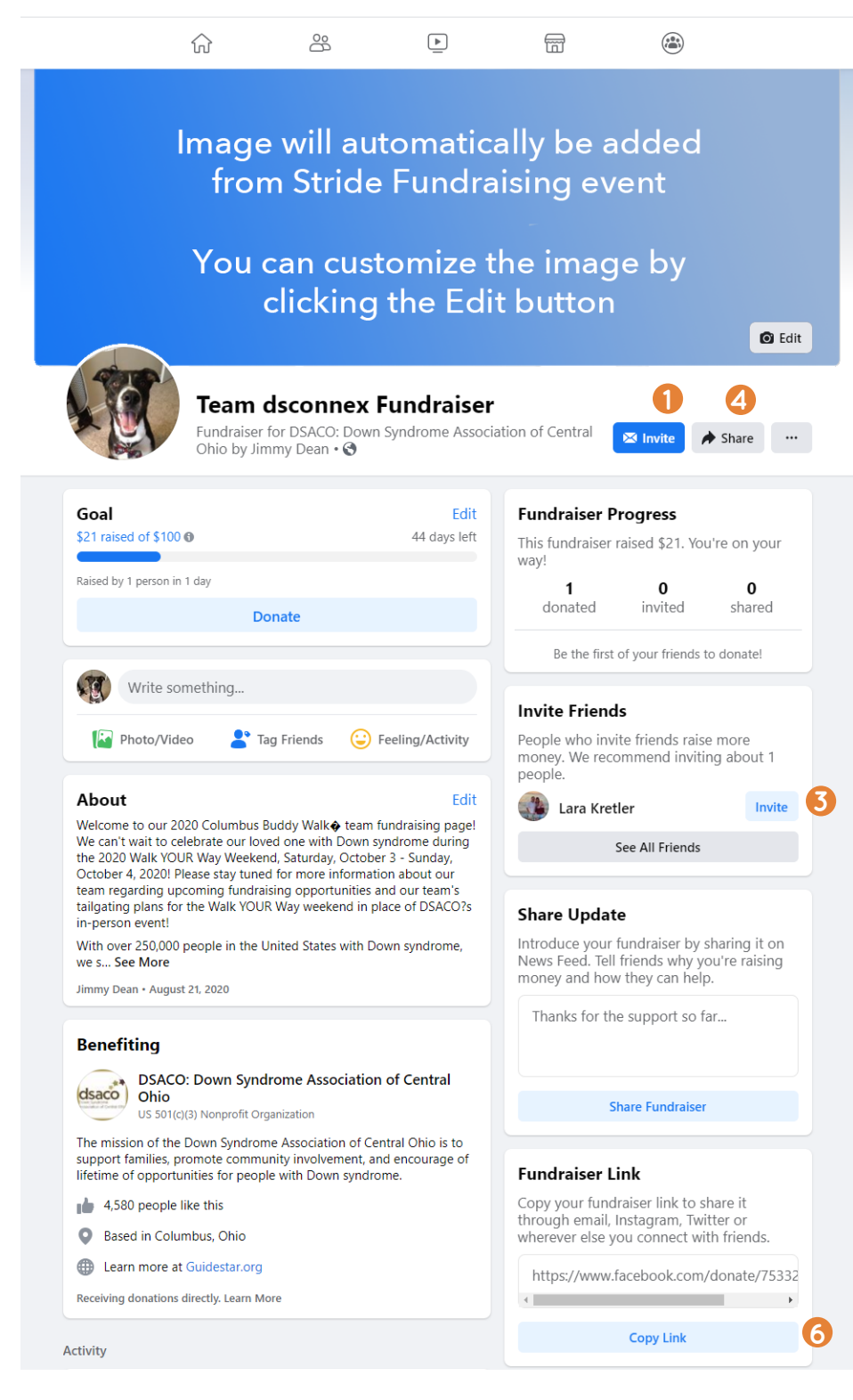

In the pop-up box, type your message to friends and click "Post" **5** .

If you would like to share your Facebook fundraiser on Twitter, Instagram or via email, you can do so by copying the link to the page using the "Copy Link" button **6** .

#### **Donation Notifications**

When a donation is made to your fundraiser, you will receive a Facebook notification **1**.

If you click on the notification, you will see a pop-up window where you can comment and say thank you. Type your message in the box and hit enter **2** .

You can also comment on the donation posts that show up on your fundraising page at any time.

When someone makes a donation, they will receive a donation receipt from Facebook **3** .

They can also access the donation through Facebook by following these steps:

- Log in to Facebook page
- Click the arrow in the top right corner and select "Payment History" from the drop down
- Click on the donation under Payment History
- Click "Download Receipt" in the pop-up window
- Print or save the PDF to computer

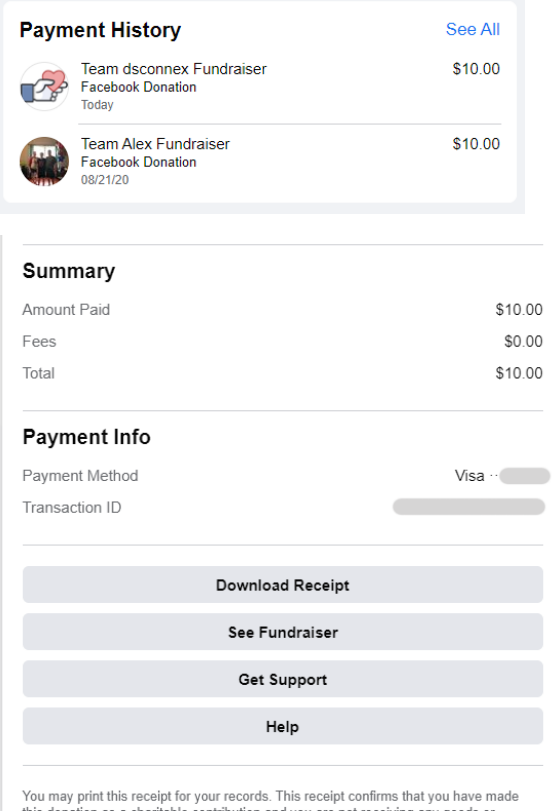

this donation as a charitable contribution and you are not receiving any goods or services in return. As the tax laws vary by state and by country, please consult a tax professional regarding the deductibility of this dona

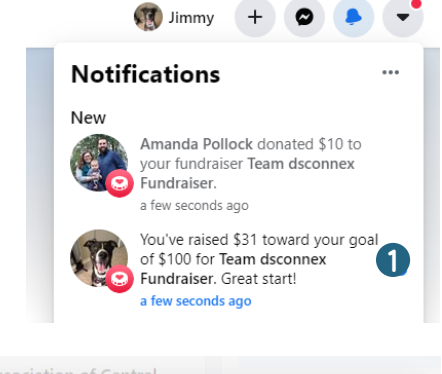

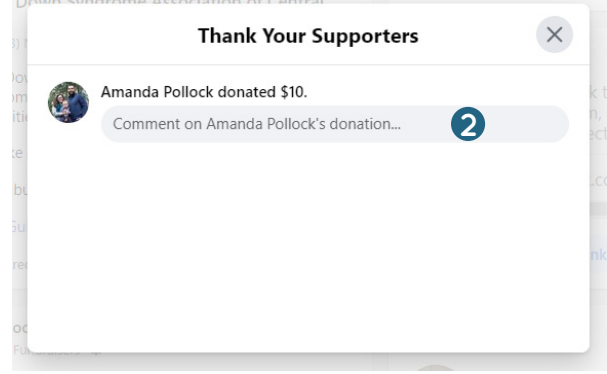

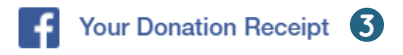

#### Hi Amanda,

Thanks for your donation to benefit DSACO: Down Syndrome Association of Central Ohio. You can help raise even more money by sharing this fundraiser with friends.

## Your Image Here

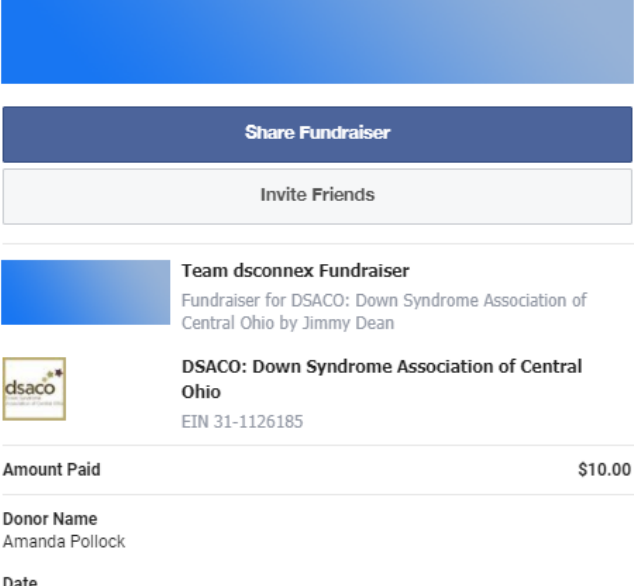

Date August 24, 2020 at 9:25:03 AM

**Payment Method** Visa ·

Payment ID